# 電子申請の手引き(高圧ガス保安法(販売)関係)

福井県電子申請サービス(以下、「電子申請」という。)における高圧ガス保安法 (以下、「法」という。)の一般保安規則(以下、「一般則」という。)、液化石油ガス 保安規則(以下、「液石則」という。)および冷凍保安規則(以下、「冷凍則」という。) の適用を受ける販売関係の下記の届出手続に適用する。

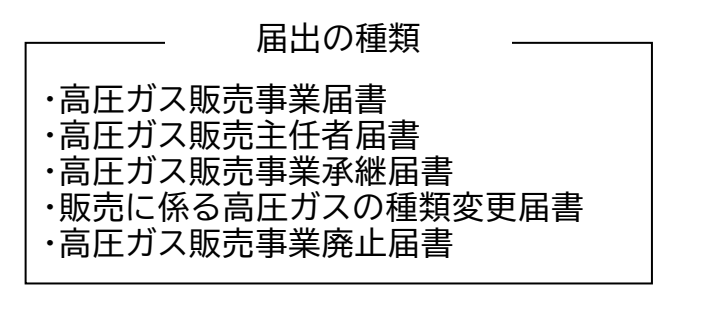

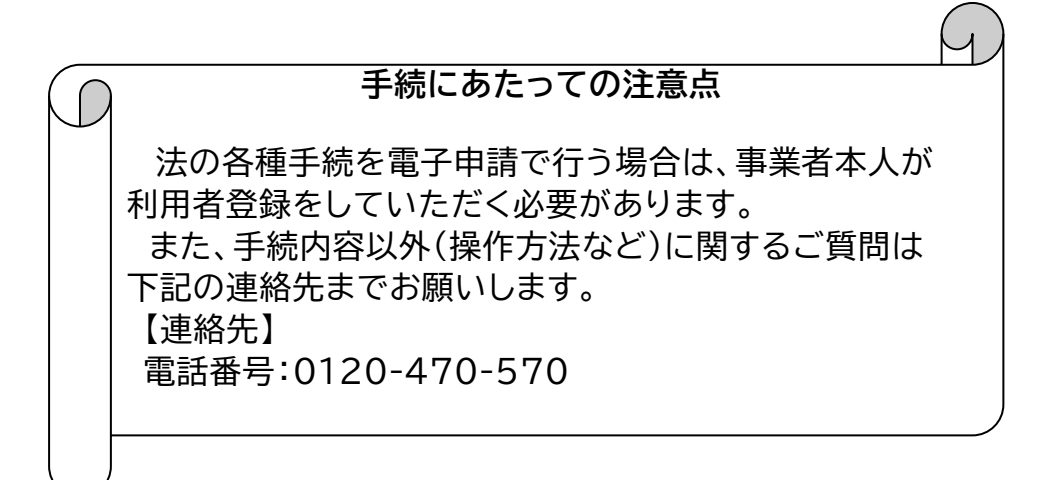

# 令和5年5月 福井県防災安全部消防保安課

### **届出(一般則・冷凍則)の流れ**

法での届出手続の流れは下記のとおりです。

- 1 届書の提出
- 2 県担当者の内容確認
- 3 届出の審査開始
- 4 審査完了(届出の受理)の連絡

**<具体例1:高圧ガス販売事業届書(一般)の場合>**

1 届書の提出

(1)福井県の高圧ガスホームページにアクセスし、該当する手続をクリックする。 【URL】

<https://www.pref.fukui.lg.jp/doc/012643/kouatsuhanbai.html>

【トップページからのアクセス方法】

くらし・環境 ⇒ 防災・消防 ⇒ 「消防」の記事一覧 ⇒ 高圧ガス保安法 各種申請・届出について

#### 高圧ガス販売事業に係る手続の種類(※<mark>押印は不要</mark>です)

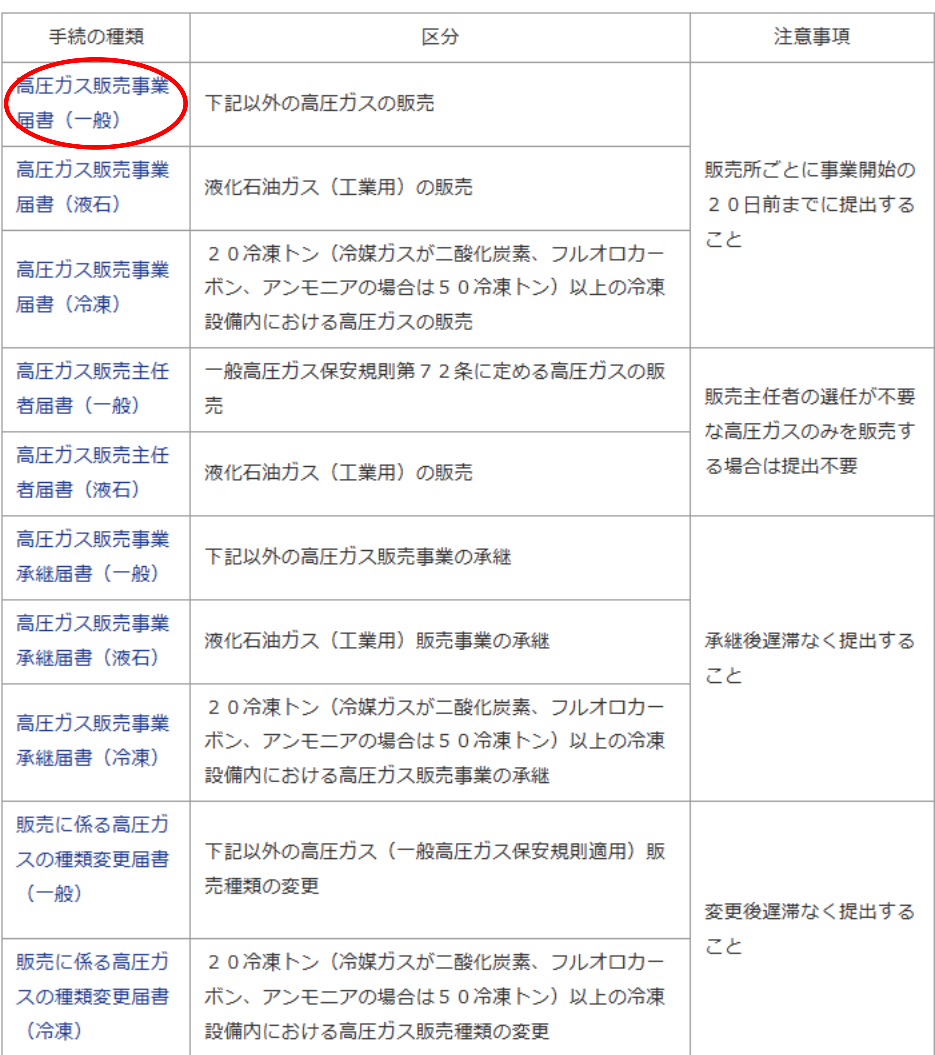

### (2)該当する手続の電子申請画面に遷移するので、「電子申請をする(電子証明書が 不要)」ボタンをクリックする。

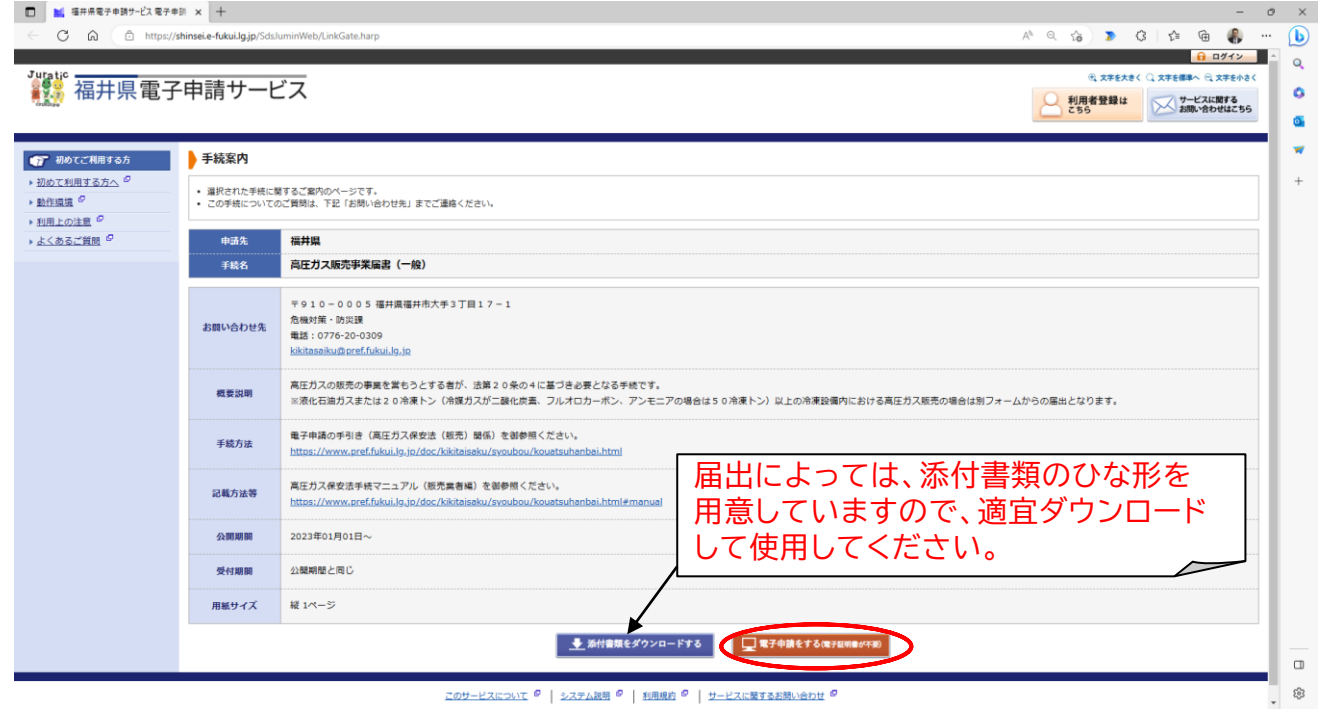

(3)ログイン画面に遷移するので、利用者登録で取得した利用者 ID と設定したパス ワードを入力し、「ログイン」ボタンをクリックする。

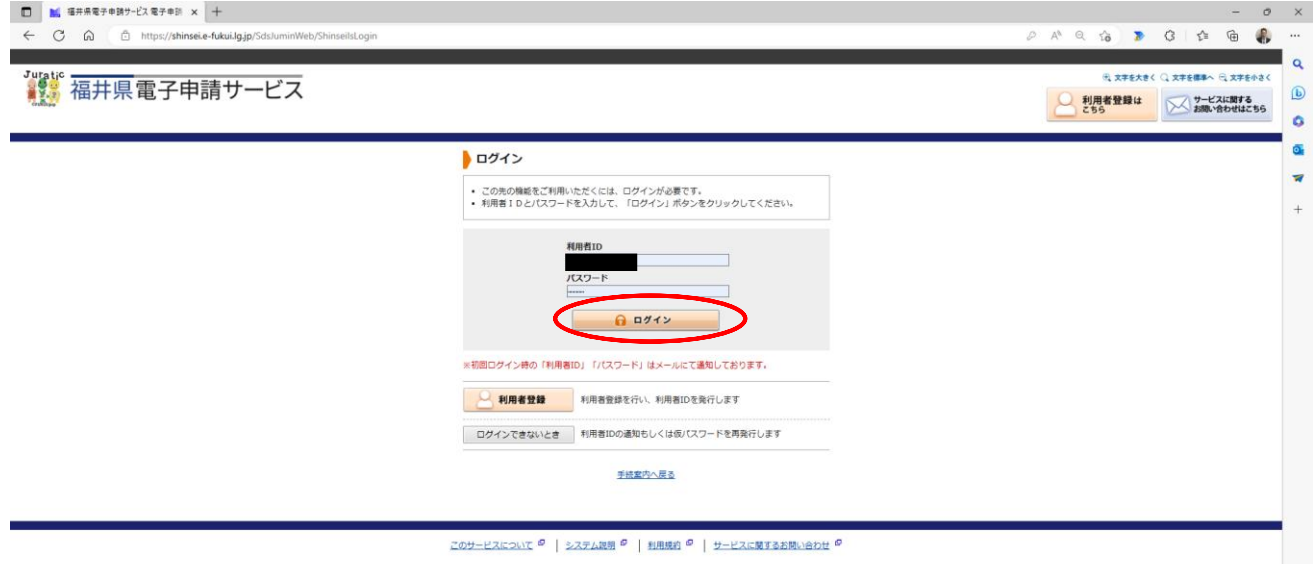

 $\begin{matrix} \boxplus \end{matrix}$ 

(4)入力画面に遷移するので、必要事項を入力し、「次へ」ボタンをクリックする。

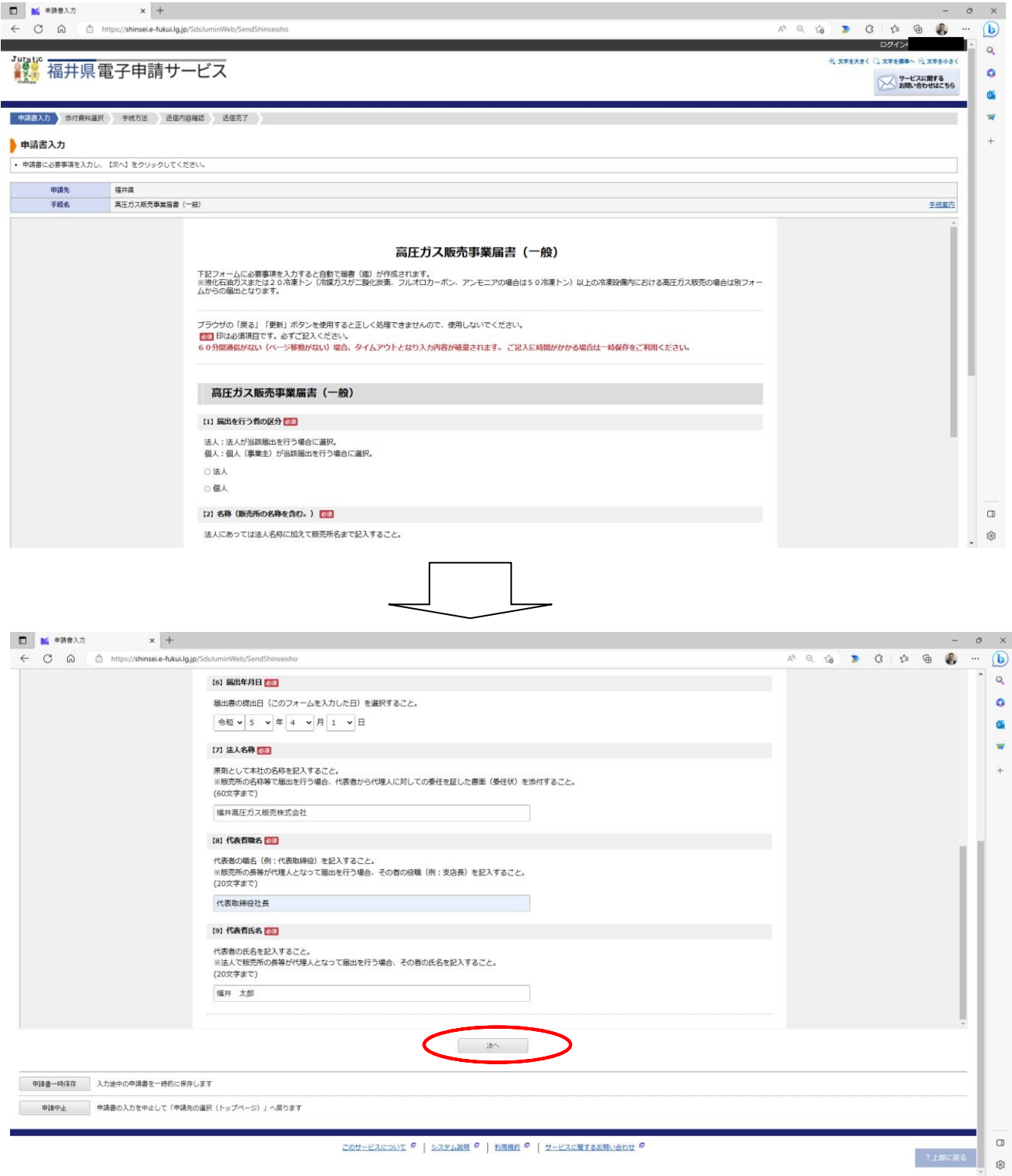

※必要事項を入力すると自動で届書(鑑)が作成されますので、この後の添付書類 選択画面で別途作成した届書を添付していただく必要はありません。

(5)添付資料選択画面に遷移するので、「ファイルの選択」ボタンをクリックして必要な 添付資料を選択し、「↓追加」ボタンをクリックして添付する(複数の添付資料がある 場合は上記の処理を繰り返す)。

すべての添付資料の添付が完了したら、「次へ」ボタンをクリックする。

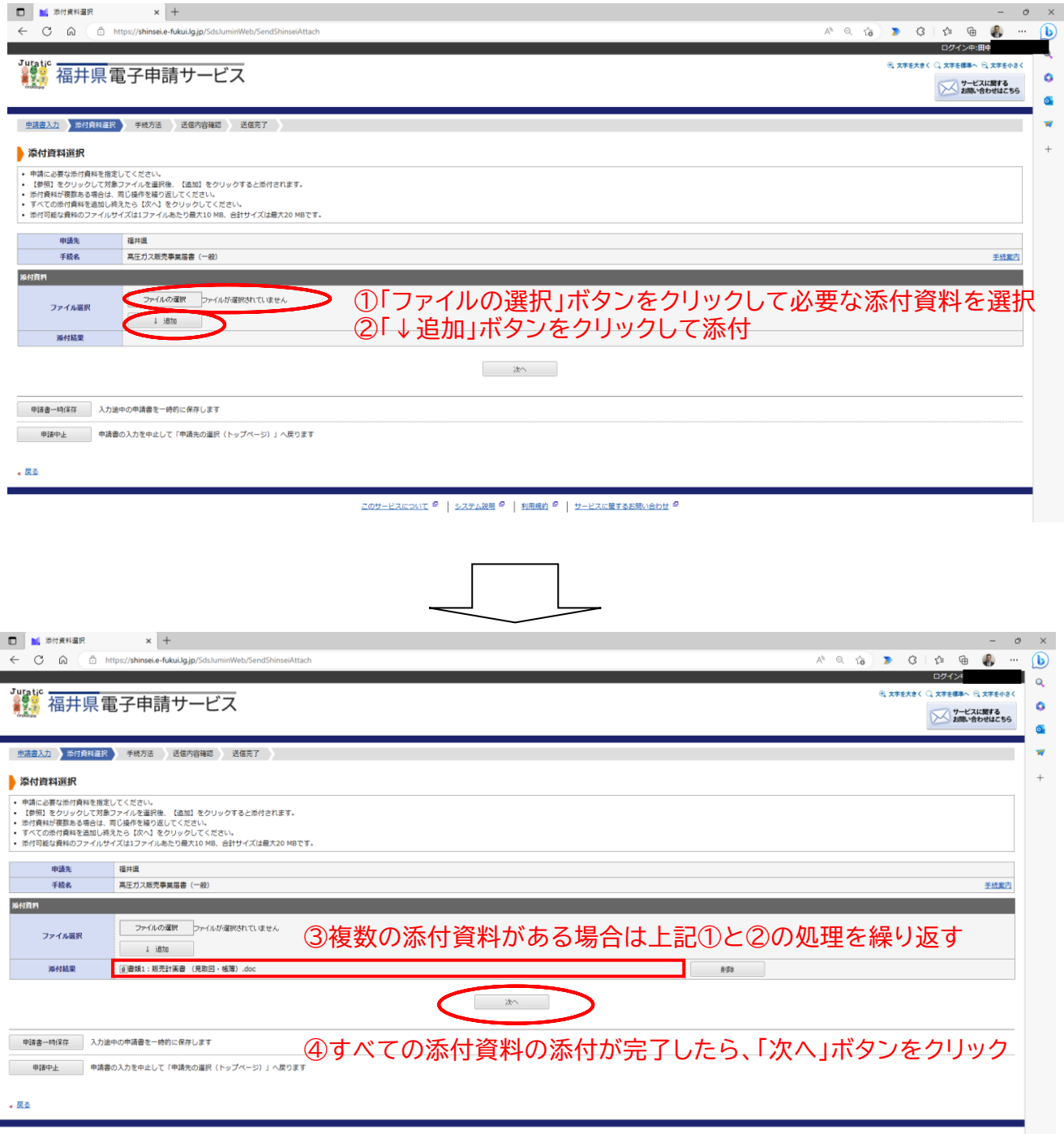

このサービスについて<sup>9</sup> |システム説明<sup>9</sup> | 利用規約<sup>9</sup> | サービスに関するお問い合わせ<sup>9</sup>

※合計のファイルサイズが20MB超の場合は添付ができませんので、お手数おかけ しますが別途送付してください(送付方法は県担当者へ御確認ください)。

### (6)手続方法入力画面に遷移するので、別送資料の有無を選択した後、「次へ」ボタンを クリックする。

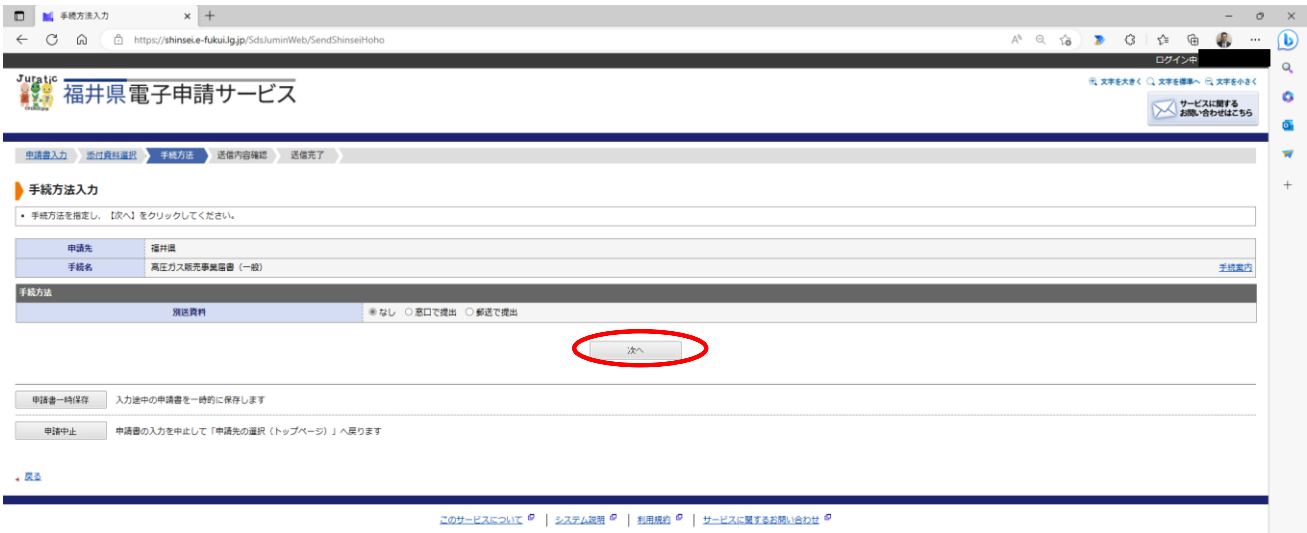

### (7)送信内容確認画面に遷移するので、(4)で作成した届書と送信内容に間違いが ないか確認し、「送信」ボタンをクリックする。

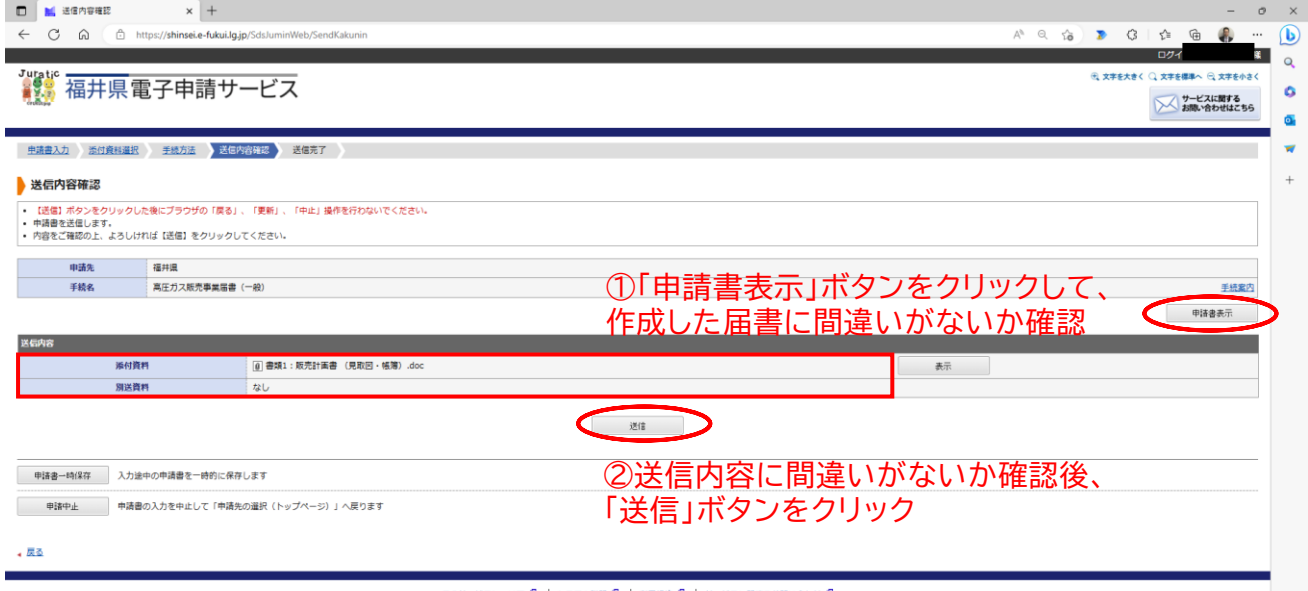

このサービスについて<sup>の</sup> | システム説明<sup>の</sup> | 利用規約<sup>の</sup> | サービスに関するお問い合わせ<sup>の</sup>

(8)送信完了画面に遷移するので、「申請履歴を表示する」ボタンをクリックして、 申請が受付されているか確認する。 また、利用者登録をしたメールアドレスあてに「【電子申請】申請受付のお知らせ」

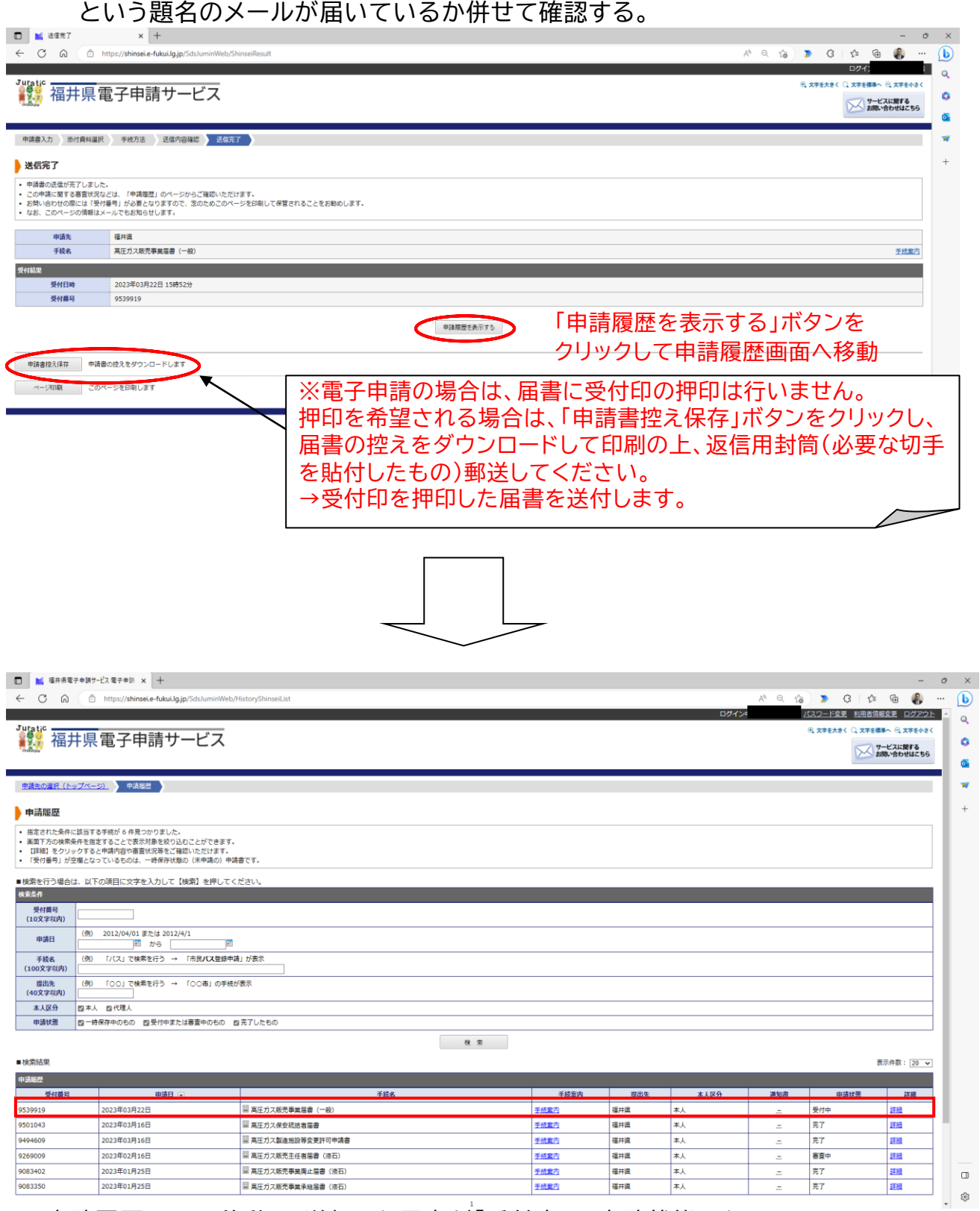

※申請履歴画面に移動し、送信した届書が「受付中」の申請状態になっていることを 確認する。

### 【送信されるメールのイメージ】

### 【電子申請】申請受付のお知らせ

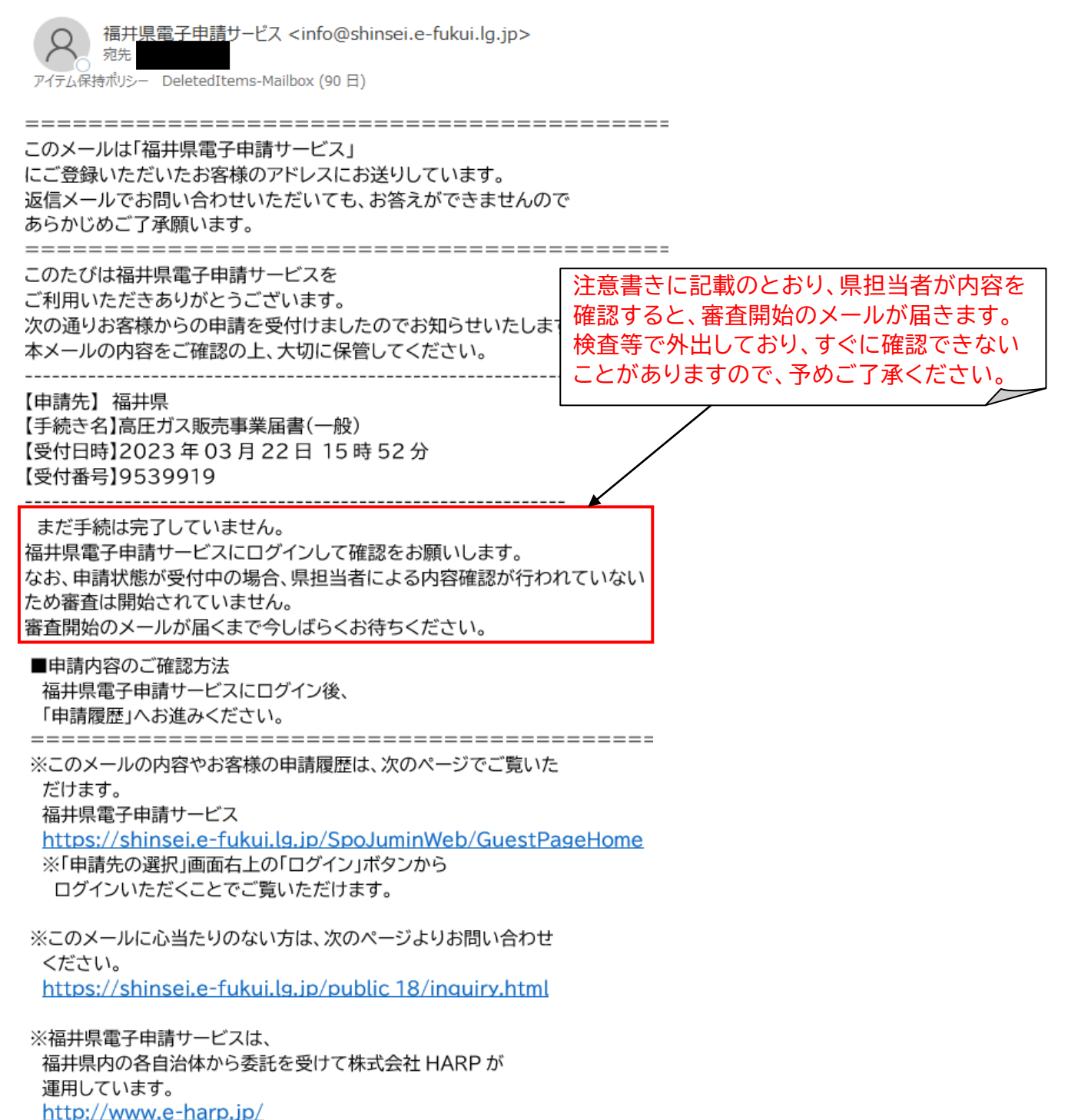

2 県担当者の内容確認

届出書類に不備がある場合は、以下のようなメールが届きますので、修正内容を 確認して再提出してください。 不備がない場合は、10ページの「3 届書の受理」に進みます。

【送信されるメールのイメージ】

【電子申請】申請内容修正のお願い

福井県電子申請サービス <info@shinsei.e-fukui.lg.jp> 宛先 アイテム保持ポリシー DeletedItems-Mailbox (90 日)

このメールは「福井県電子申請サービス」 にご登録いただいたお客様のアドレスにお送りしています。 返信メールでお問い合わせいただいても、お答えができませんので あらかじめご了承願います。 このたびは福井県雷子由請サービスを ご利用いただきありがとうございます。 お客様からいただいた申請について、記載内容に不備がありました。 理由欄をご確認の上、修正をお願いします。 【申請先】福井県 【手続き名】高圧ガス販売事業届書(一般) 不備の理由を確認し、電子申請にログイン 【受付日時】2023年03月22日15時52分 して修正してください。【受付番号】9539919 【通知日時】2023 年 03 月 22 日 16 時 15 分 【修正期限】2023年04月07日 【理由】 履歴事項全部証明書のコピーが添付されていません。 ■ご対応のお願い 記載内容について修正をお願いします。 なお、先に提出いただいた申請を申請履歴から削除したい場合は、 取り下げをお願いします。 申請内容の修正方法および、取り下げ方法は、 福井県電子申請サービスページ下部にあります 「システム説明」からご確認いただけます。

# 電子申請にログインして、修正申請を行う。

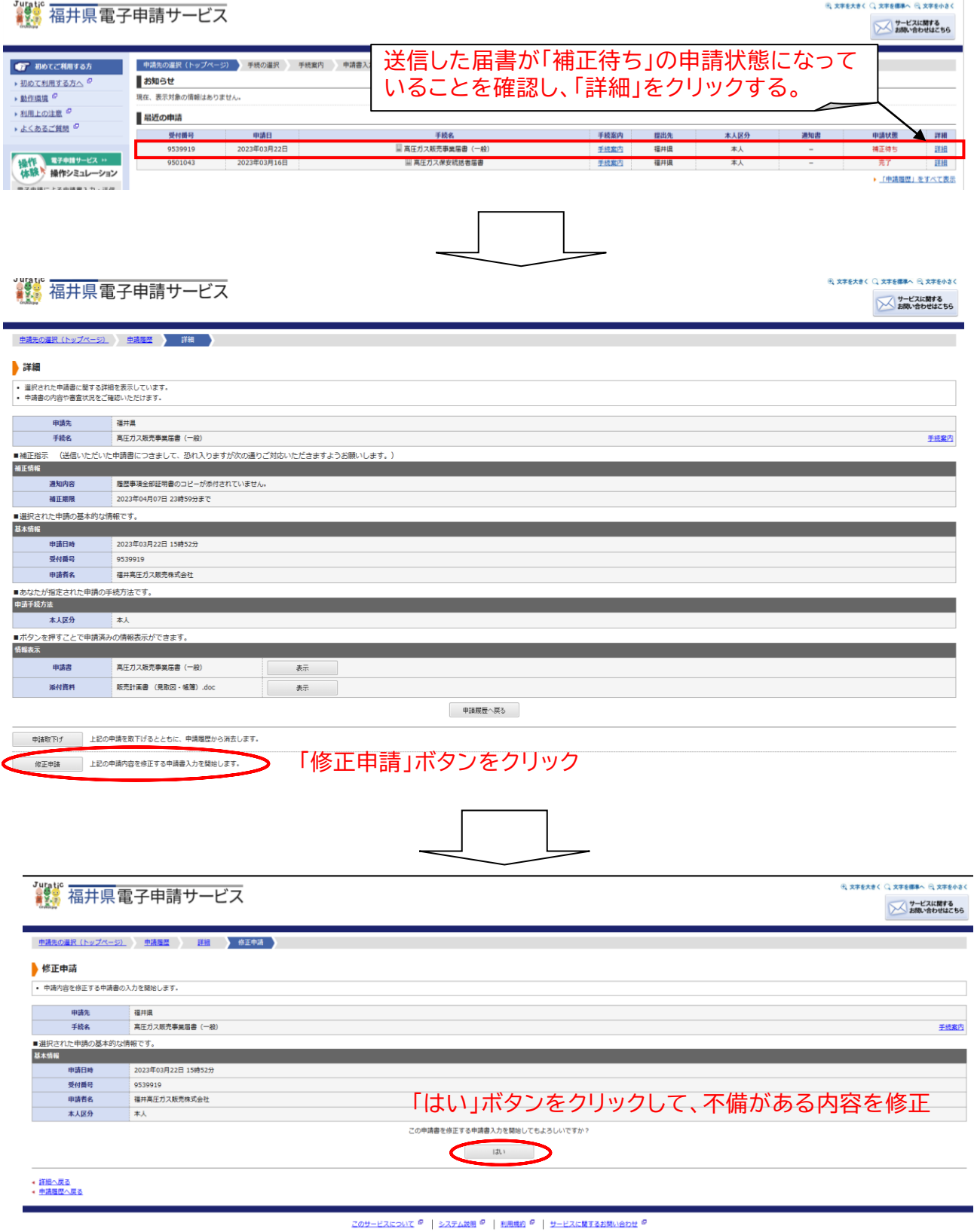

3ページの画面に遷移するので、不備がある内容を修正して届出を行う。

3 届書の審査開始

届出書類に不備がない場合、以下のようなメールが届きますので、審査完了まで 今しばらくお待ちください。

【送信されるメールのイメージ】

【電子申請】審査開始のお知らせ

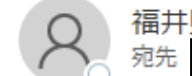

福井県電子申請サービス <info@shinsei.e-fukui.lg.jp>

アイテム保持ポリシー DeletedItems-Mailbox (90日)

このメールは「福井県電子申請サービス」 にご登録いただいたお客様のアドレスにお送りしています。 返信メールでお問い合わせいただいても、お答えができませんので あらかじめご了承願います。 このたびは福井県電子申請サービスを ご利用いただきありがとうございます。 お客様からいただいた申請について、次の通り審査を開始しました のでお知らせいたします。 【申請先】 福井県 【手続き名】高圧ガス販売事業届書(一般) 【受付日時】2023年03月22日17時02分 【受付番号】9539919 ----------------まだ手続は完了していません。 福井県電子申請サービスにログインして確認をお願いします。 なお、申請状態が審査中の場合、審査完了のメールが届くまで今しばらくお

待ちください

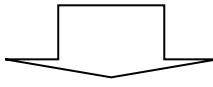

まい。<br>まま 福井県電子申請サービス

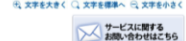

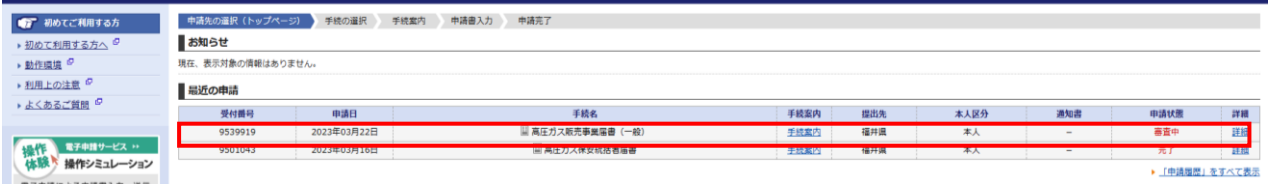

※電子申請にログインし、送信した届書が「審査中」の申請状態になっていることを確認 する。

4 審査完了(届出の受理)の連絡 審査が完了すると以下のようなメールが届きますので、受領してください。 ※このメールが受理印の代わりとなります。

【送信されるメールのイメージ】

→ <u>よくあるご質問</u>

操作 ミチキョリービス >><br>体験 操作シミュレーション

【電子申請】審査完了のお知らせ 福井県電子申請サービス <info@shinsei.e-fukui.lg.jp> 宛先 アイテム保持ポリシー DeletedItems-Mailbox (90日)

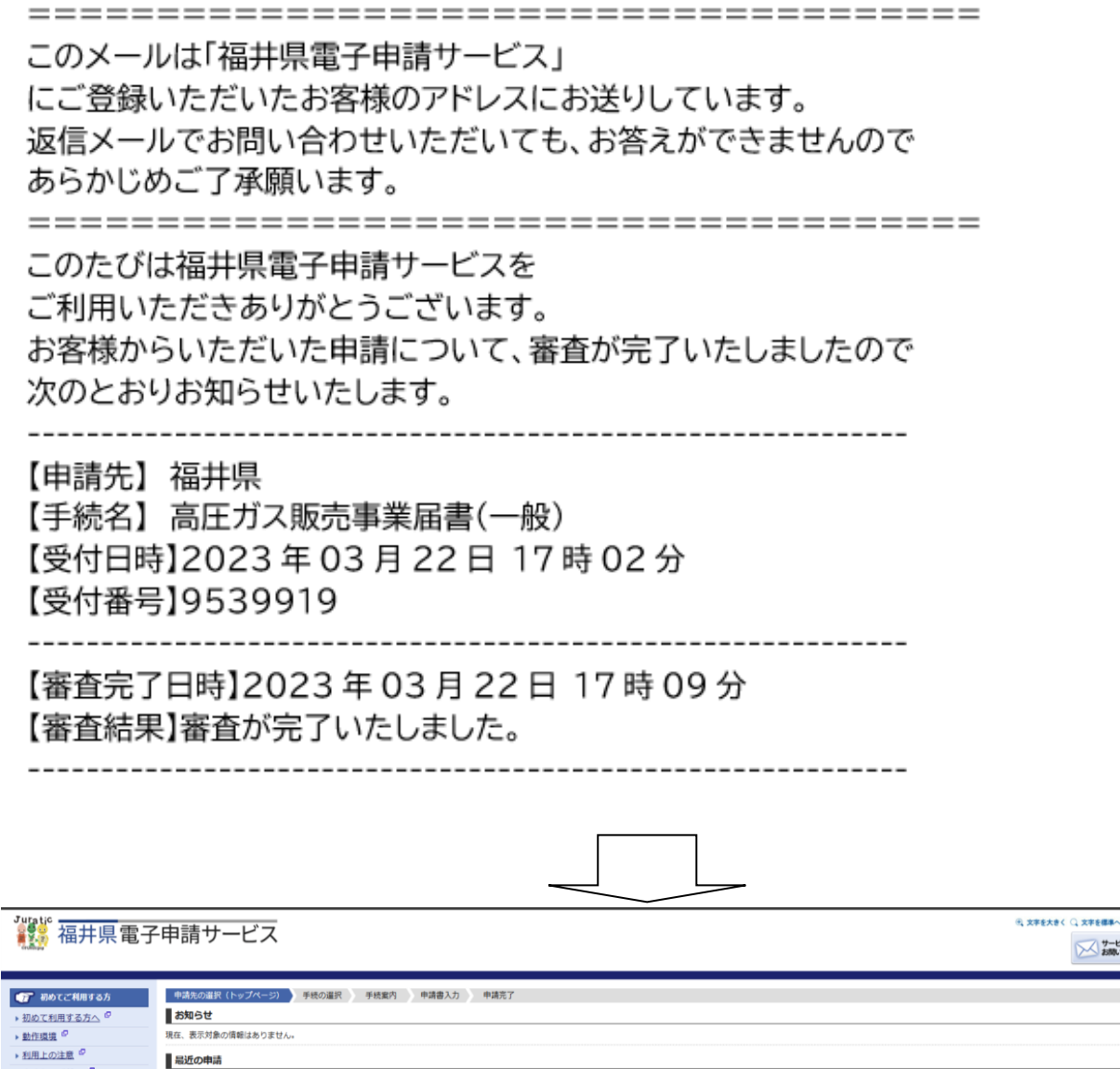

※電子申請にログインし、送信した届書が「完了」の申請状態になっていることを確認 する。

|| 高圧ガス販売事業届書 (

2023年03月16

■ 高圧ガス保安統括者届き

**COMMAN** に関する<br>bせはこち

▶ 「申請履歴」をすべて表示

### **届出(液石則)の流れ**

法での届出手続の流れは下記のとおりです。

- 1 届書の提出および提出先の選択
- 2 県担当者の内容確認
- 3 届出の審査開始
- 4 審査完了(届出の受理)の連絡

**<具体例2:高圧ガス販売主任者届書(液石)の場合>**

1 届書の提出

(1)福井県の高圧ガスホームページにアクセスし、該当する手続をクリックする。 【URL】

<https://www.pref.fukui.lg.jp/doc/012643/kouatsuhanbai.html>

【トップページからのアクセス方法】

くらし・環境 ⇒ 防災・消防 ⇒ 「消防」の記事一覧 ⇒ 高圧ガス保安法 各種申請・届出について

#### ▎高圧ガス販売事業に係る手続の種類(※<mark>押印は不要</mark>です)

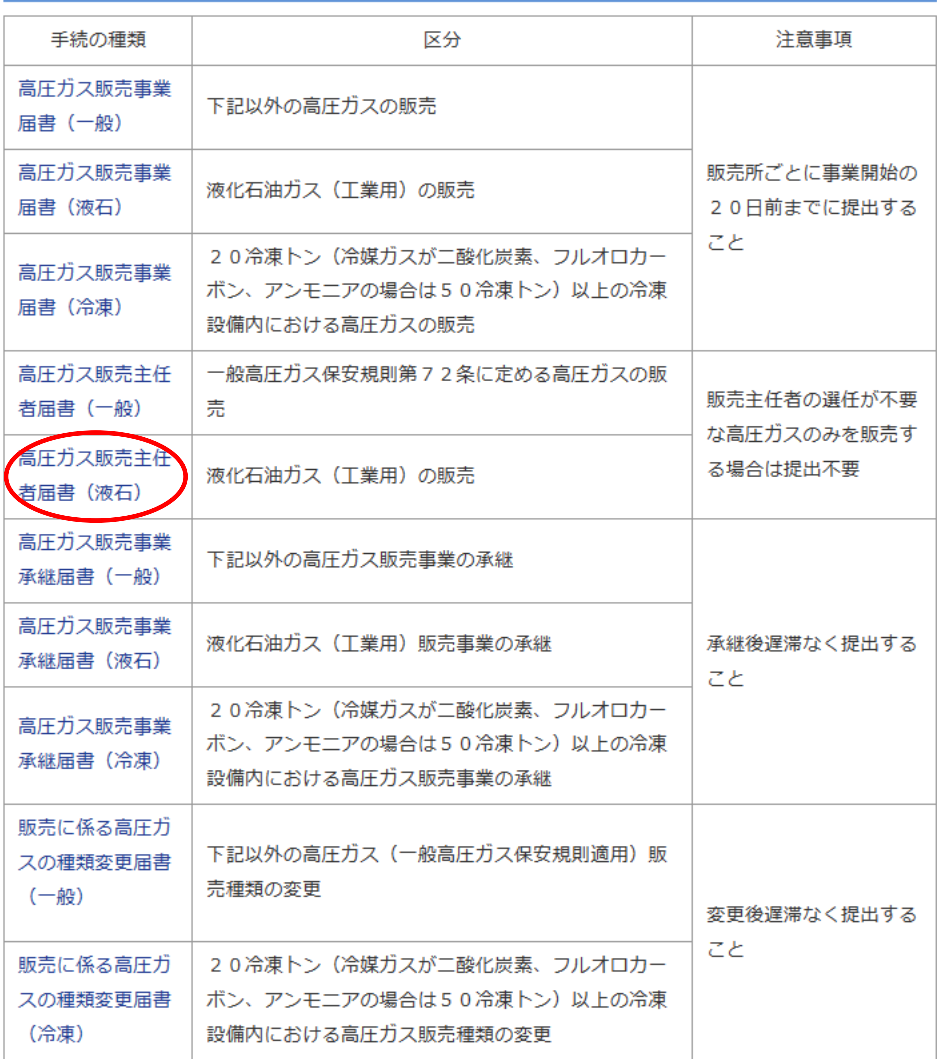

(2)該当する手続の電子申請画面に遷移するので、「電子申請をする(電子証明書が 不要)」ボタンをクリックする。

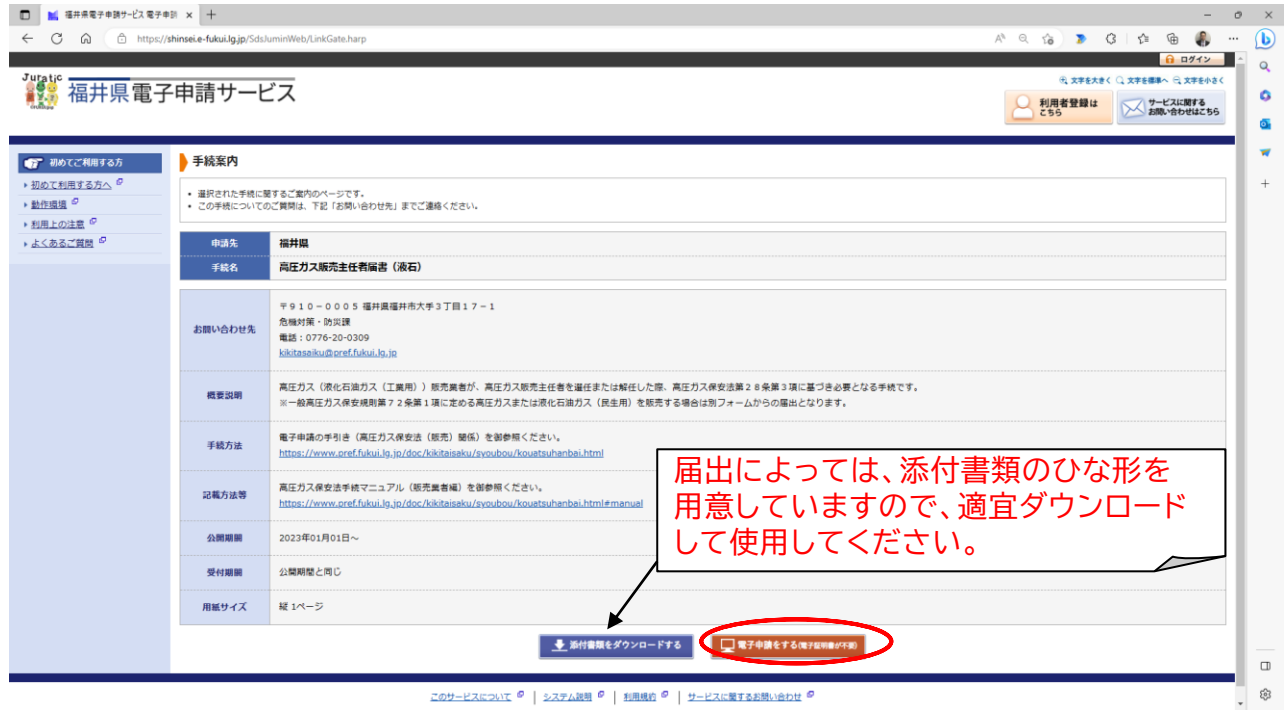

(3)ログイン画面に遷移するので、利用者登録で取得した利用者 ID と設定したパス ワードを入力し、「ログイン」ボタンをクリックする。

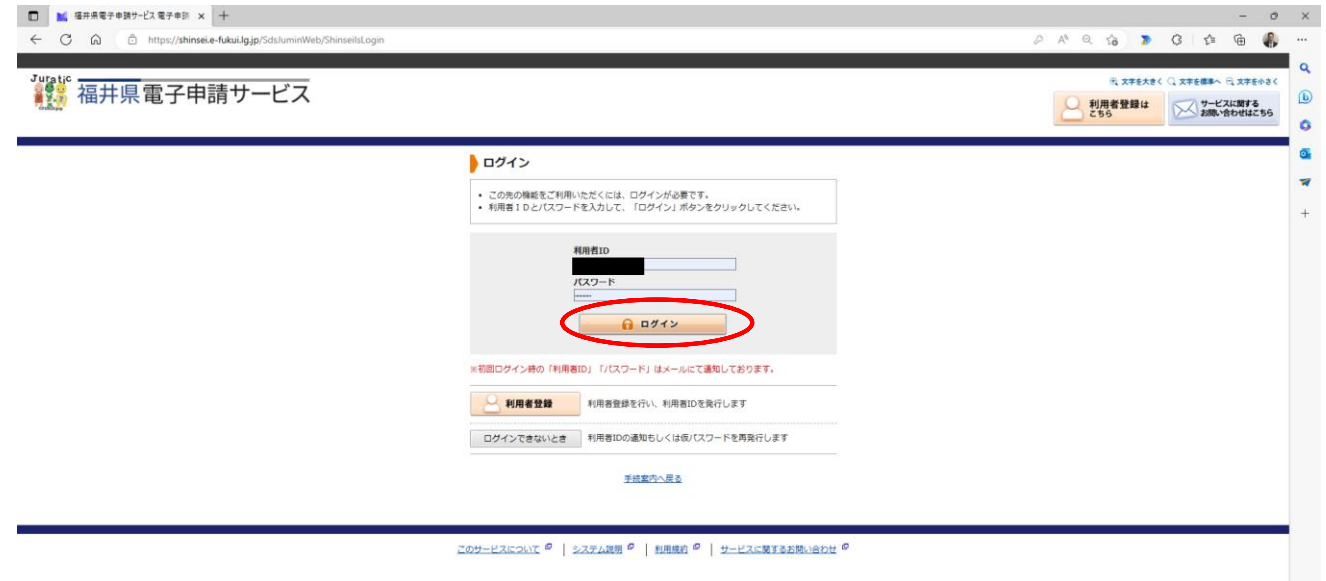

 $\boxplus$  $\circledS$ 

### (4)入力画面に遷移するので、必要事項を入力し、「次へ」ボタンをクリックする。

 $\mathcal{R}_{\mathbf{t}} \mathbf{x} \mathbf{z} \mathbf{z} \mathbf{x} \mathbf{z} \mathbf{z} \in \mathbb{Q} \left( \mathbf{x} \mathbf{z} \mathbf{z} \mathbf{z} \mathbf{x} \right) \in \mathbb{Q} \left( \mathbf{x} \mathbf{z} \mathbf{z} \mathbf{z} \right)$ 

Tutals<br>■ 福井県雷子申請サービス

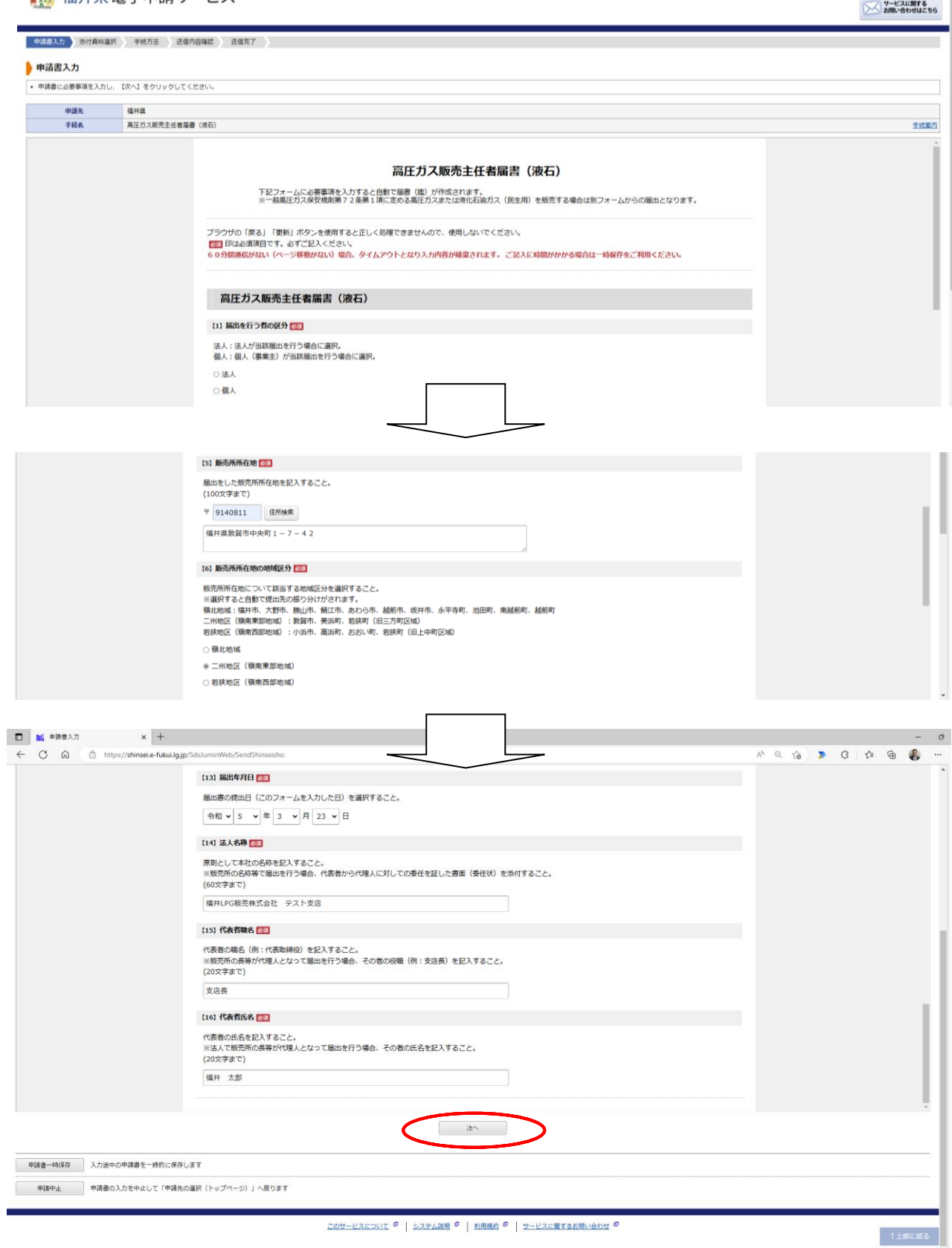

※必要事項を入力すると自動で届書(鑑)が作成されますので、この後の添付書類 選択画面で別途作成した届書を添付していただく必要はありません。

(5)添付資料選択画面に遷移するので、「ファイルの選択」ボタンをクリックして必要な 添付資料を選択し、「↓追加」ボタンをクリックして添付する(複数の添付資料がある 場合は上記の処理を繰り返す)。

すべての添付資料の添付が完了したら、「次へ」ボタンをクリックする。

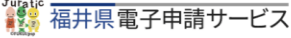

→ 文本多大多く ○ 文本多理事へ ○ 文本多小さく → サービスに関する<br>お問い合わせはこちら

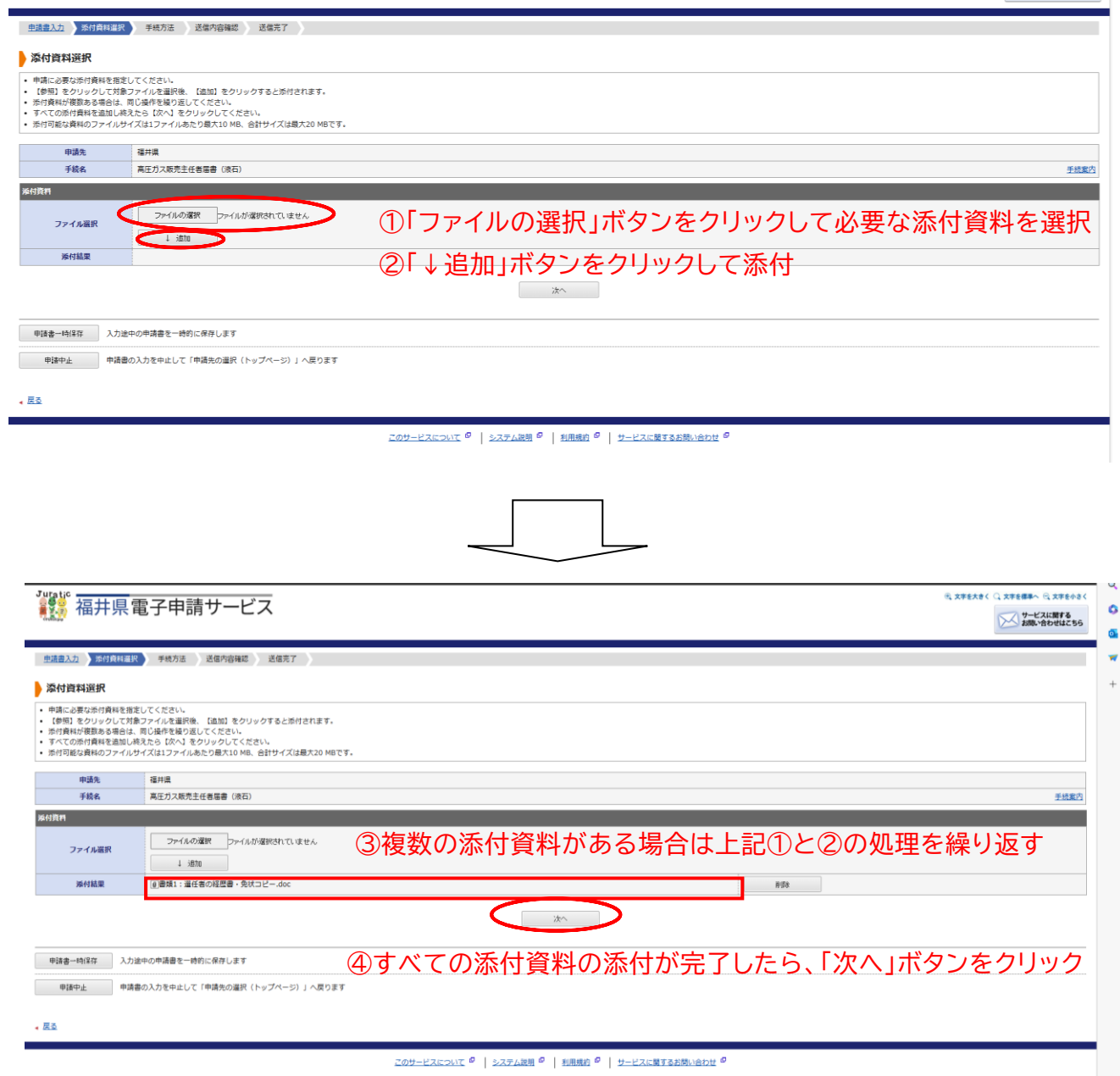

※合計のファイルサイズが20MB超の場合は添付ができませんので、お手数おかけ しますが別途送付してください(送付方法は県担当者へ御確認ください)。

(6)手続方法入力画面に遷移するので、別送資料の有無を選択した後、「次へ」ボタンを クリックする。

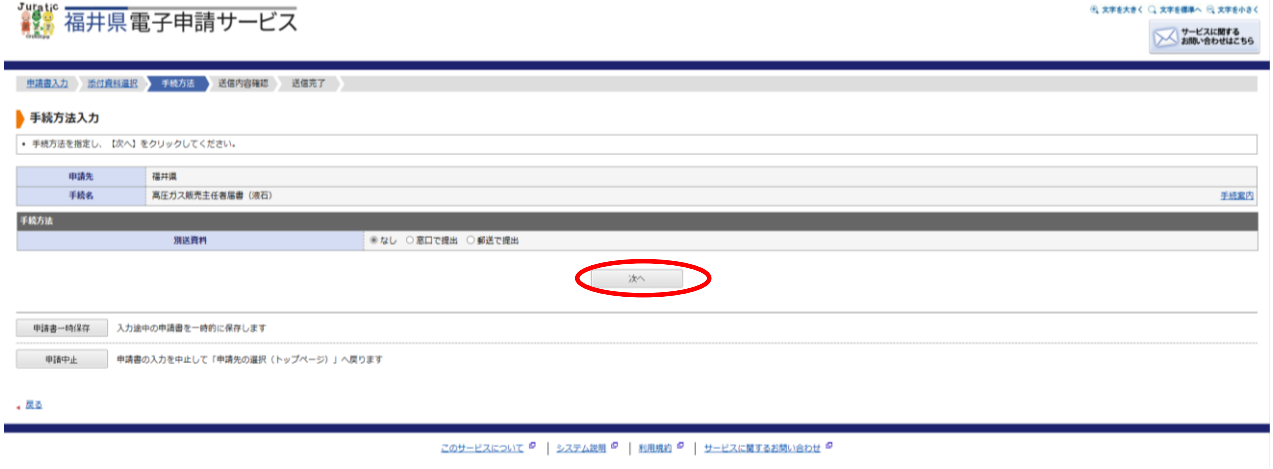

(7)送信内容確認画面に遷移するので、(4)で作成した届書と送信内容に間違いが ないか確認し、「送信」ボタンをクリックする。

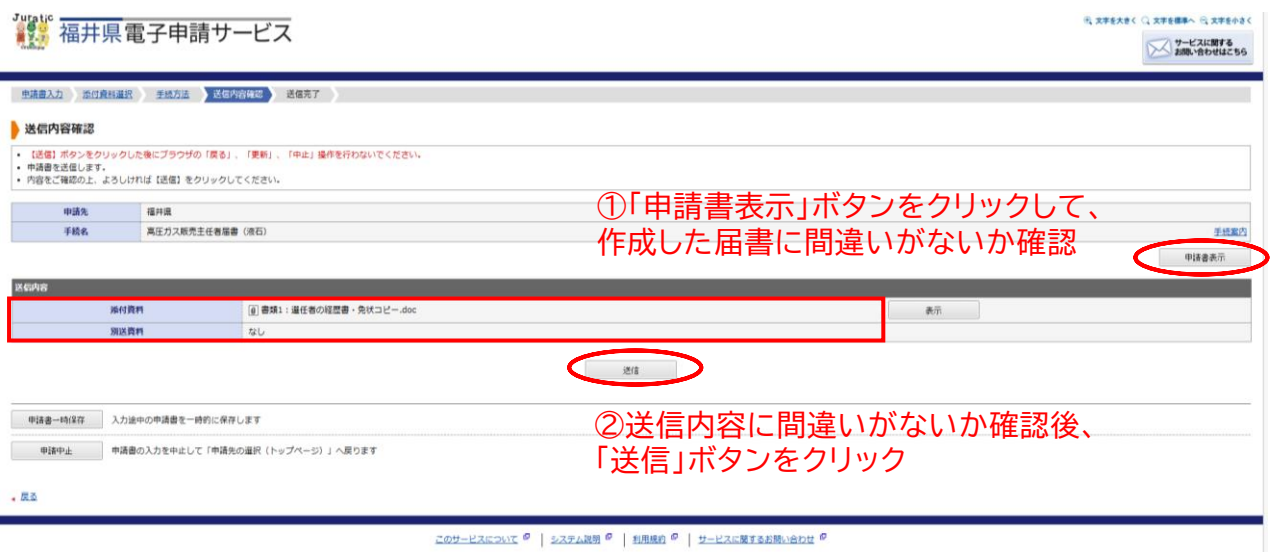

(8)送信完了画面に遷移するので、「申請履歴を表示する」ボタンをクリックして、 申請が受付されているか確認する。 また、利用者登録をしたメールアドレスあてに「【電子申請】申請受付のお知らせ」 という題名のメールが届いているか併せて確認する。

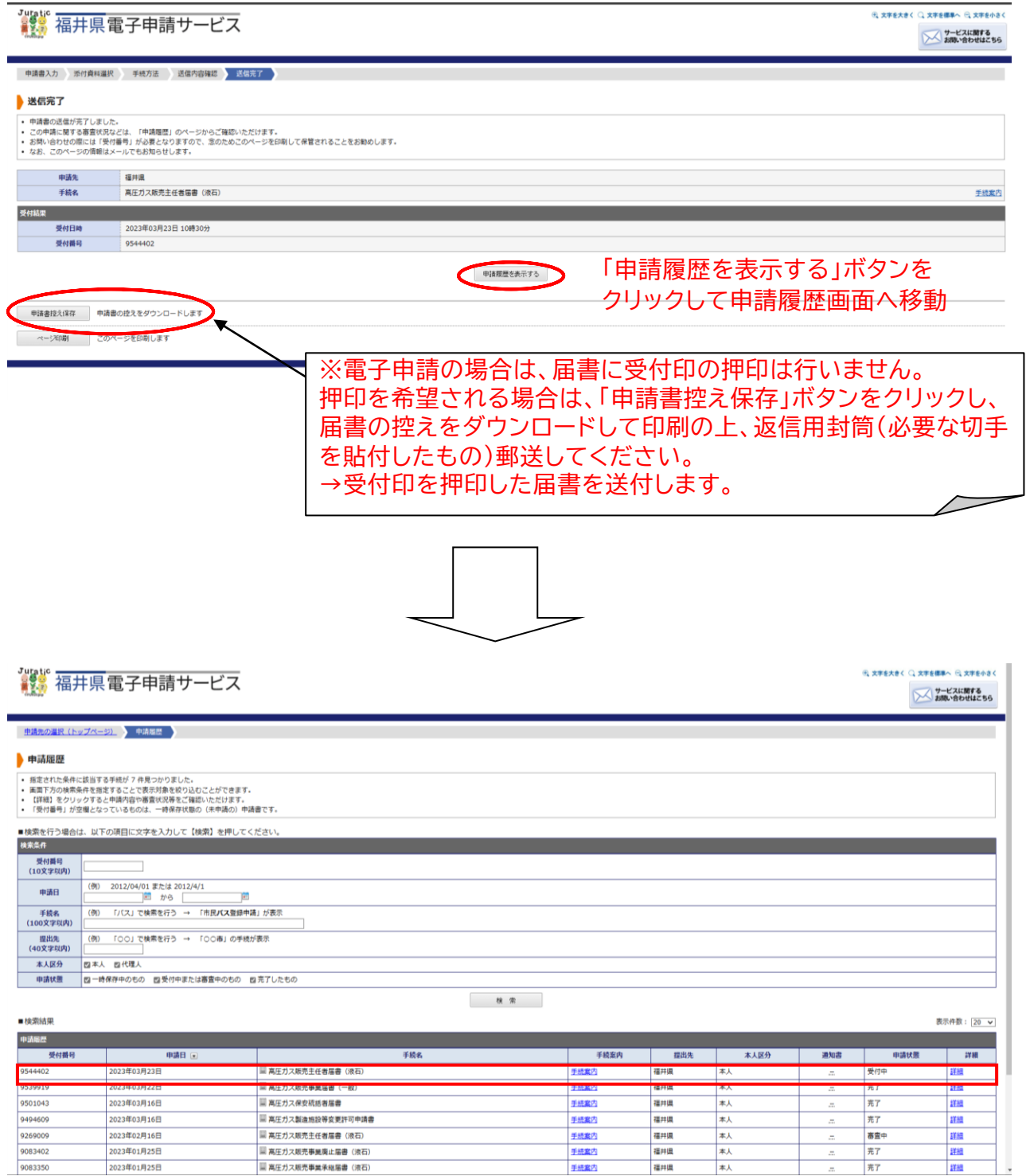

※申請履歴画面に移動し、送信した届書が「受付中」の申請状態になっていることを 確認する。

### 【送信されるメールのイメージ】

#### 【電子申請】申請受付のお知らせ

福井県電子申請サービス <info@shinsei.e-fukui.lg.jp> 宛先 アイテム保持ポリシー DeletedItems-Mailbox (90日) このメールは「福井県電子申請サービス」 にご登録いただいたお客様のアドレスにお送りしています。 返信メールでお問い合わせいただいても、お答えができませんので あらかじめご了承願います。 このたびは福井県電子申請サービスを 注意書きに記載のとおり、県担当者が内容を ご利用いただきありがとうございます。 次の通りお客様からの申請を受付けましたのでお知らせいたします確認すると、審査開始のメールが届きます。 本メールの内容をご確認の上、大切に保管してください。 検査等で外出しており、すぐに確認できない ことがありますので、予めご了承ください。【申請先】福井県 【手続き名】高圧ガス販売主任者届書(液石) 【受付日時】2023年03月23日10時30分 【受付番号】9544402 まだ手続は完了していません。 福井県電子申請サービスにログインして確認をお願いします。 なお、申請状態が受付中の場合、県担当者による内容確認が行われていない ため審査は開始されていません。 審査開始のメールが届くまで今しばらくお待ちください。 ■申請内容のご確認方法 福井県電子申請サービスにログイン後、 「申請履歴」へお進みください。 ※このメールの内容やお客様の申請履歴は、次のページでご覧いた だけます。 福井県電子申請サービス https://shinsei.e-fukui.lg.jp/SpoJuminWeb/GuestPageHome ※「申請先の選択」画面右上の「ログイン」ボタンから ログインいただくことでご覧いただけます。 ※このメールに心当たりのない方は、次のページよりお問い合わせ ください。 https://shinsei.e-fukui.lg.jp/public 18/inquiry.html ※福井県電子申請サービスは、 福井県内の各自治体から委託を受けて株式会社 HARP が 運用しています。 http://www.e-harp.jp/

2 県担当者の内容確認

届出書類に不備がある場合は、以下のようなメールが届きますので、修正内容を 確認して再提出してください。 不備がない場合は、21ページの「3 届書の受理」に進みます。

【送信されるメールのイメージ】

## 【電子申請】申請内容修正のお願い

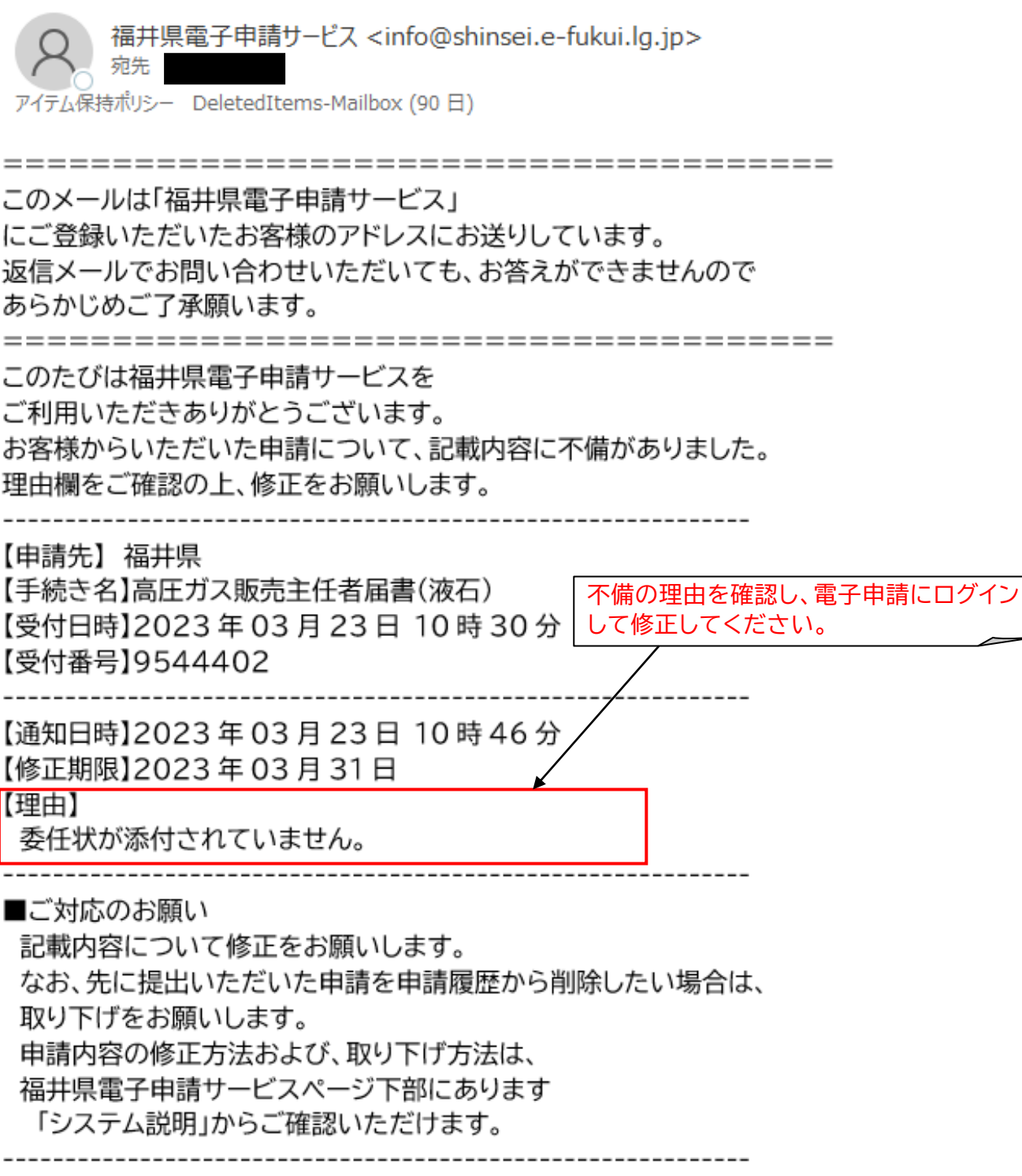

# 電子申請にログインして、修正申請を行う。

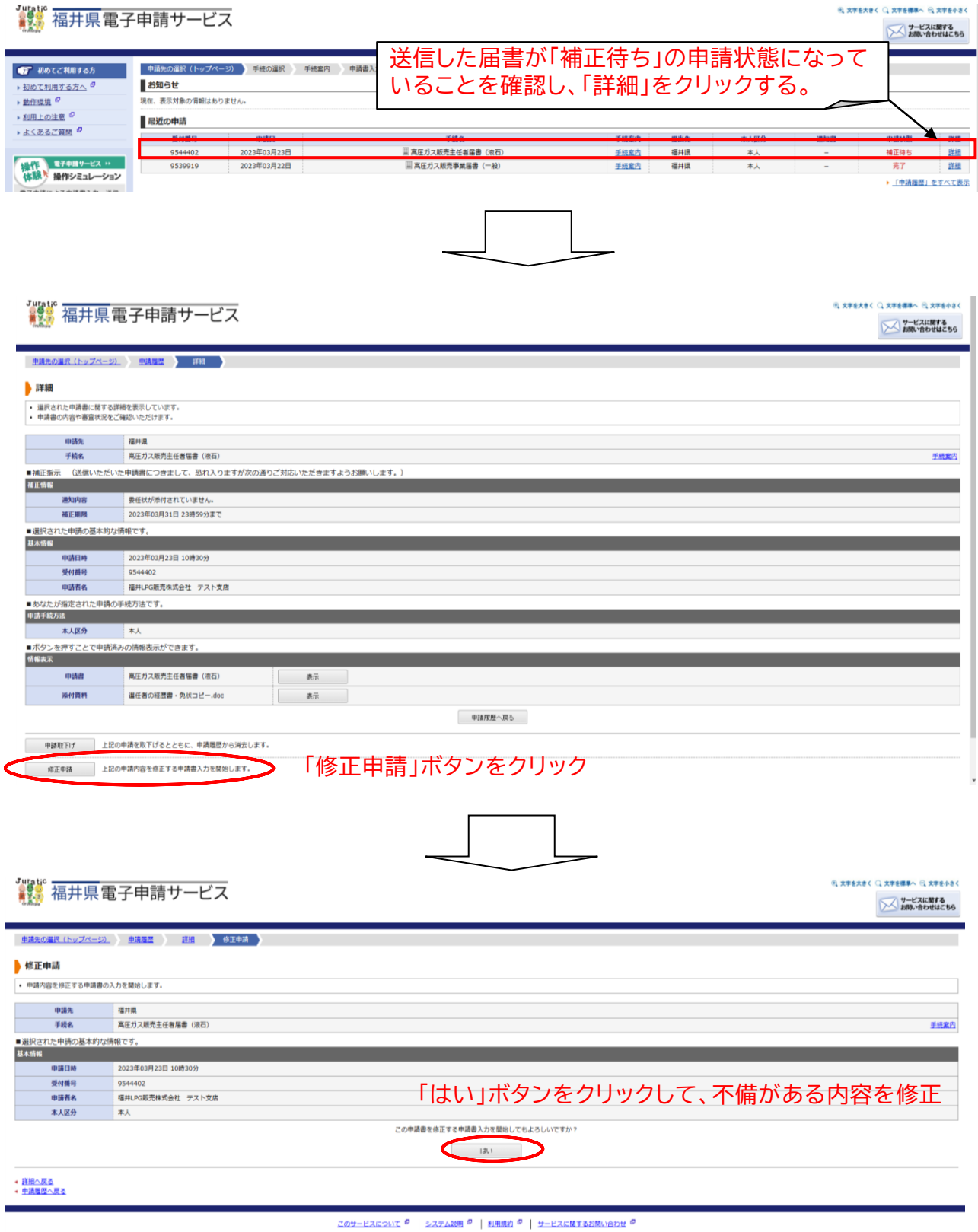

14ページの画面に遷移するので、不備がある内容を修正して届出を行う。

3 届書の審査開始

届出書類に不備がない場合、以下のようなメールが届きますので、審査完了まで 今しばらくお待ちください。

【送信されるメールのイメージ】

【電子申請】審査開始のお知らせ 福井県電子申請サービス <info@shinsei.e-fukui.lg.jp> 宛先 アイテム保持ポリシー DeletedItems-Mailbox (90日) このメールは「福井県電子申請サービス」 にご登録いただいたお客様のアドレスにお送りしています。 返信メールでお問い合わせいただいても、お答えができませんので あらかじめご了承願います。 このたびは福井県電子申請サービスを ご利用いただきありがとうございます。 お客様からいただいた申請について、次の通り審査を開始しました のでお知らせいたします。 ---------【申請先】 福井県 【手続き名】高圧ガス販売主任者届書(液石) 【受付日時】2023年03月23日10時58分 【受付番号】9544402 まだ手続は完了していません。 福井県電子申請サービスにログインして確認をお願いします。 なお、申請状態が審査中の場合、審査完了のメールが届くまで今しばらくお 待ちください

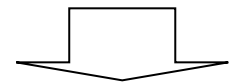

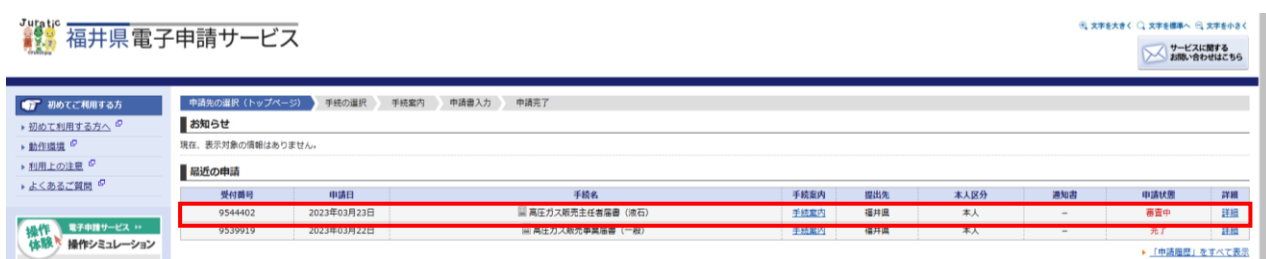

※電子申請にログインし、送信した届書が「審査中」の申請状態になっていることを確認 する。

4 審査完了(届出の受理)の連絡 審査が完了すると以下のようなメールが届きますので、受領してください。 ※このメールが受理印の代わりとなります。

【送信されるメールのイメージ】

【電子申請】審査完了のお知らせ

福井県電子申請サービス <info@shinsei.e-fukui.lg.jp> 宛先

アイテム保持ポリシー DeletedItems-Mailbox (90日)

このメールは「福井県電子申請サービス」 にご登録いただいたお客様のアドレスにお送りしています。 返信メールでお問い合わせいただいても、お答えができませんので あらかじめご了承願います。 このたびは福井県電子申請サービスを ご利用いただきありがとうございます。 お客様からいただいた申請について、審査が完了いたしましたので 次のとおりお知らせいたします。 【申請先】 福井県 【手続名】 高圧ガス販売主任者届書(液石) 【受付日時】2023年03月23日10時58分 【受付番号】9544402 【審査完了日時】2023 年 03 月 23 日 11 時 18 分 【審査結果】審査が完了いたしました。

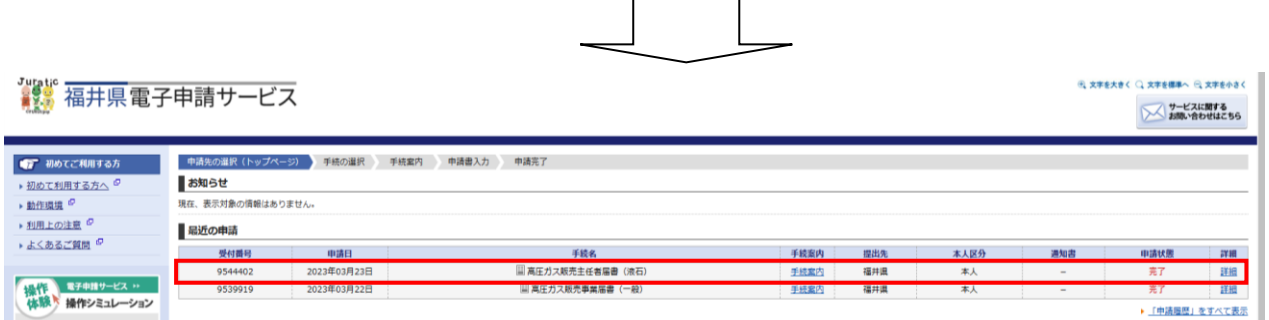

※電子申請にログインし、送信した届書が「完了」の申請状態になっていることを確認 する。